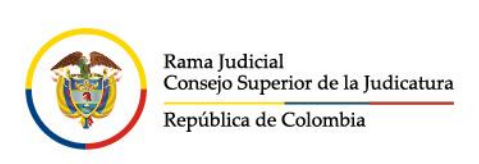

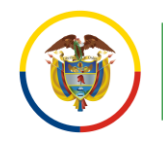

## **Enviar Mensajes a Listas de Distribución**

Las listas de distribución para el correo electrónico institucional, son una función especial la cual permite la distribución de mensajes a múltiples cuentas de correo electrónico de forma simultánea.

Para hacer uso de esta función, se debe conocer la lista de distribución para ello deberá:

Ingresar al portal web de la Rama Judicial [www.ramajudicial.gov.co.](http://www.ramajudicial.gov.co/)

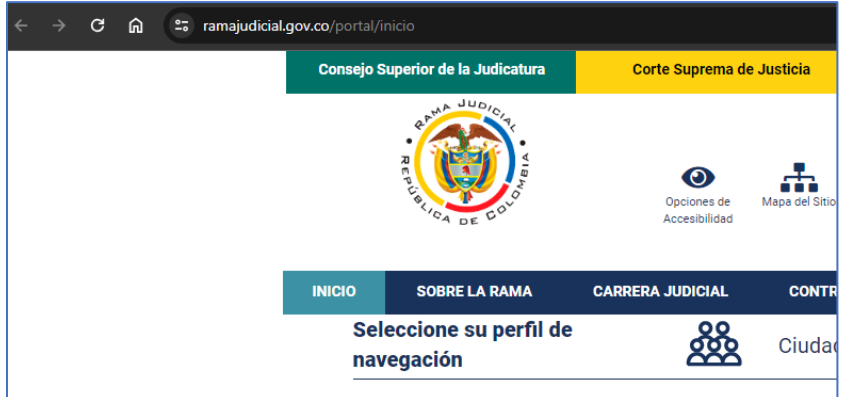

En el portal web seleccione el perfil de navegación **Servidores Judiciales**

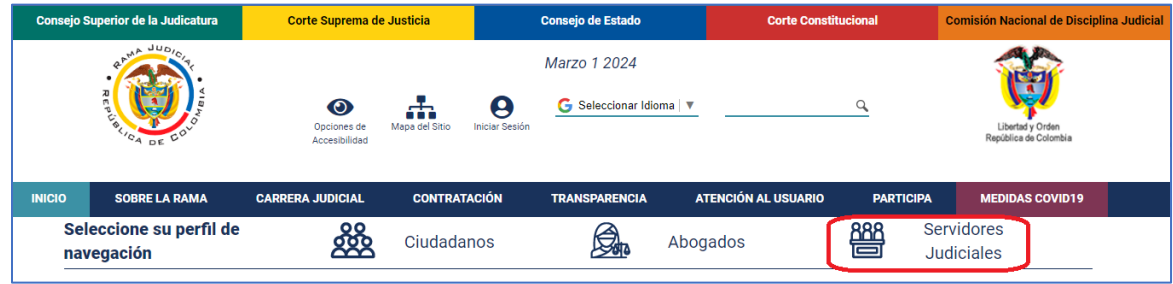

- www.ramajudicial.gov.co
- © Calle 12 No. 7 65
- 《 》Conmutador 5658500
- @JudicaturaCSJ
- **o** Consejo Superior de la Judicatura
- **O** Consejosuperiorjudicatura
- Rama Judicial Consejo Superior de la Judicatura
- · Administrando Justicia Podcast
- Consejo Superior de la Judicatura

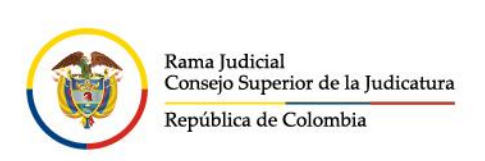

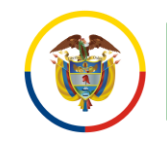

## En Consultas frecuentes ubique la selección Correo Electrónico Institucional

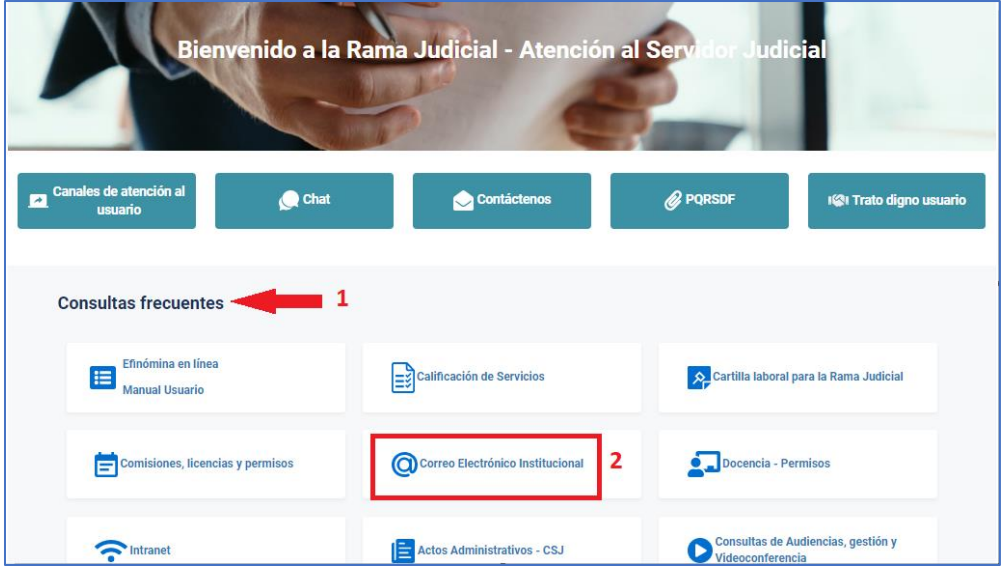

Allí seleccione en el grupo de Aplicaciones la opción de Listas de distribución

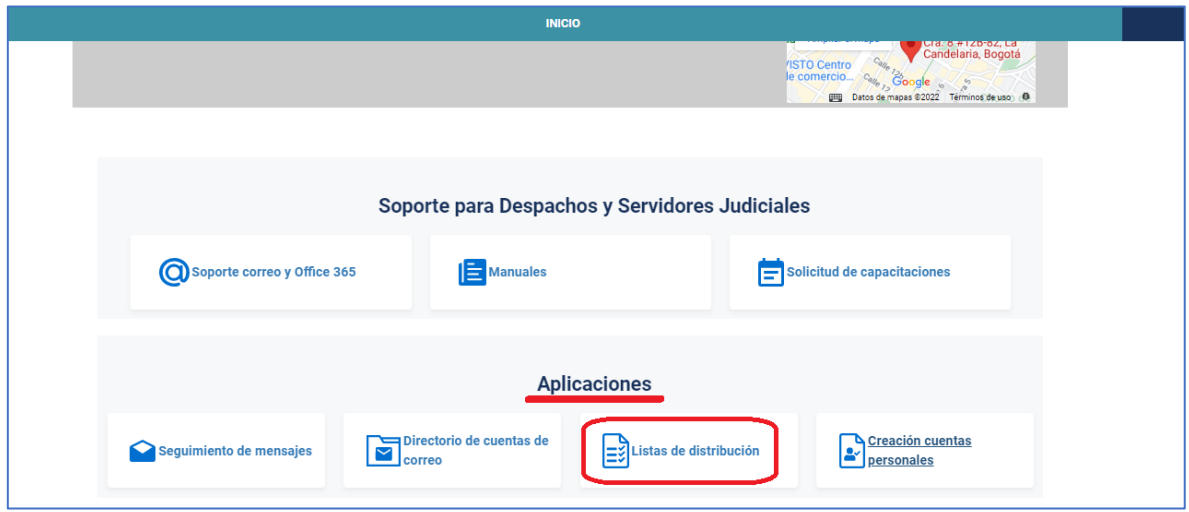

■ @JudicaturaCSJ

www.ramajudicial.gov.co

《 》Conmutador - 5658500

© Calle 12 No. 7 - 65

- **o** Consejo Superior de la Judicatura
- Consejosuperiorjudicatura
- Rama Judicial Consejo Superior de la Judicatura
- · Administrando Justicia Podcast
- Consejo Superior de la Judicatura

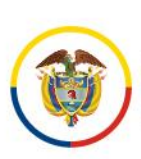

Rama Judicial Consejo Superior de la Judicatura República de Colombia

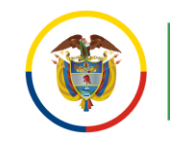

Consejo Superior de la Judicatura Centro de Documentación Judicial (CENDOJ)

Tener en cuenta que se debe iniciar sesión con una cuenta de correo electrónico institucional de la Rama Judicial.

Deberá conceder los permisos para acceso a las aplicaciones de office 365 para ello se debe seleccionar Permitir.

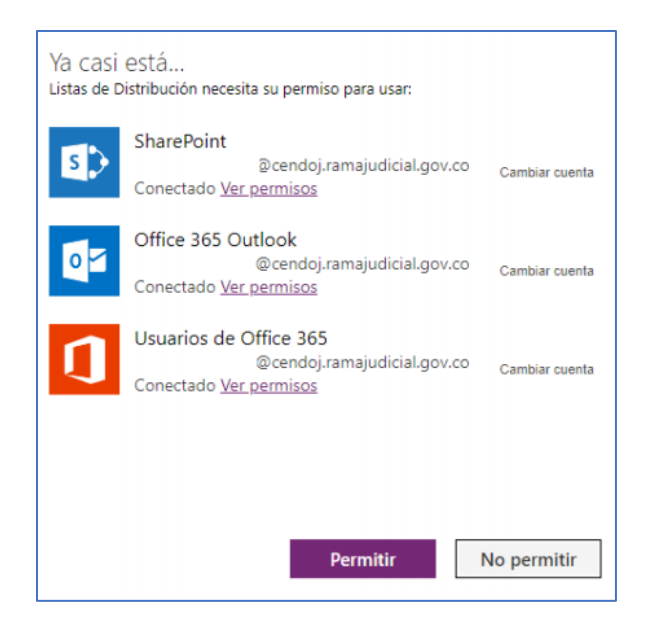

En caso de que no se le habilite la opción Permitir deberá seleccionar la opción Reparar la conexión

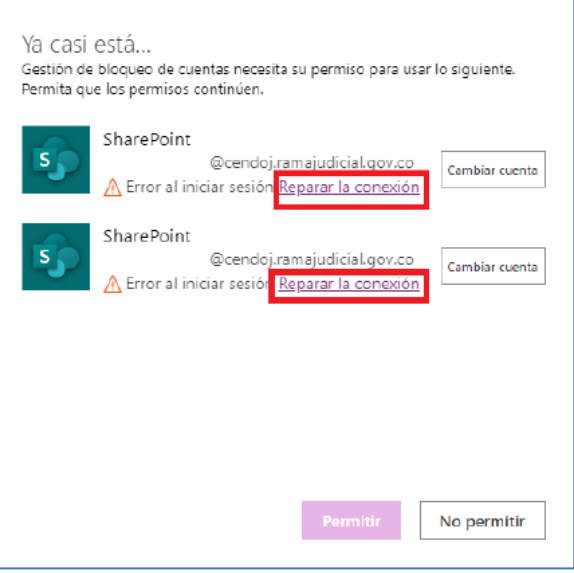

- @JudicaturaCSJ
	- **o** Consejo Superior de la Judicatura
	- **O** Consejosuperiorjudicatura
- Rama Judicial Consejo Superior de la Judicatura
- · Administrando Justicia Podcast
- Consejo Superior de la Judicatura

www.ramajudicial.gov.co

© Calle 12 No. 7 - 65 《 》Conmutador - 5658500

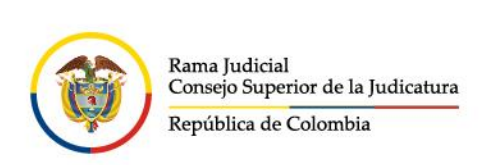

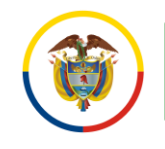

Dentro del sitio, lea atentamente las indicaciones que allí registran y seleccione la opción correspondiente a su búsqueda.

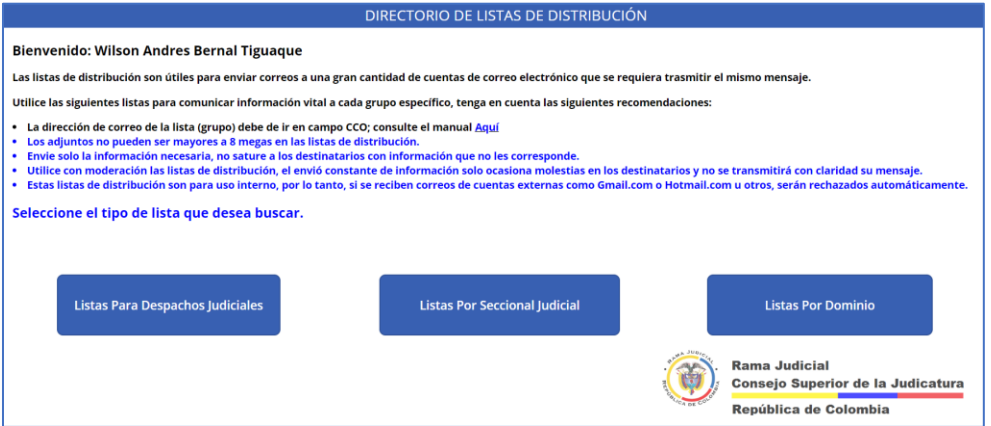

Una vez seleccionada la opción correspondiente, realice la búsqueda con los filtros pertinentes.

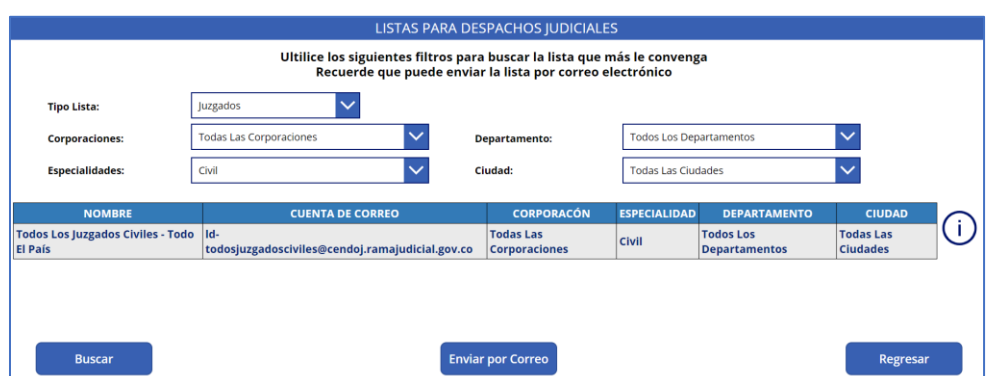

Al identificar la lista de distribución, diríjase al mensaje que desea enviar.

Es importante tener presente las recomendaciones del uso de las listas de distribución:

- La dirección de correo de la lista (grupo) debe de ir en campo CCO; consulte el manual Aquí
- Los adjuntos no pueden ser mayores a 8 megas en las listas de distribución.
- Envíe solo la información necesaria, no sature a los destinatarios con información que no les corresponde.
- Utilice con moderación las listas de distribución, el envió constante de información solo ocasiona molestias en los destinatarios y no se transmitirá con claridad su mensaje.
	- @JudicaturaCSJ
	- **O** Consejo Superior de la Judicatura
	- **O** Consejosuperiorjudicatura
	- Rama Judicial Consejo Superior de la Judicatura
	- · Administrando Justicia Podcast
	- Consejo Superior de la Judicatura

www.ramajudicial.gov.co © Calle 12 No. 7 - 65

《 》Conmutador - 5658500

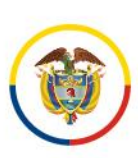

Rama Judicial Consejo Superior de la Judicatura República de Colombia

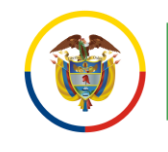

Consejo Superior de la Judicatura Centro de Documentación Judicial (CENDOJ)

Estas listas de distribución son para uso interno, por lo tanto, si se reciben correos de cuentas externas como Gmail.com o Hotmail.com u otros, serán rechazados automáticamente.

En el nuevo mensaje, ingresando por Microsoft 365, se debe colocar esta cuenta de lista de distribución en el campo CCO, como se visualiza en la imagen.

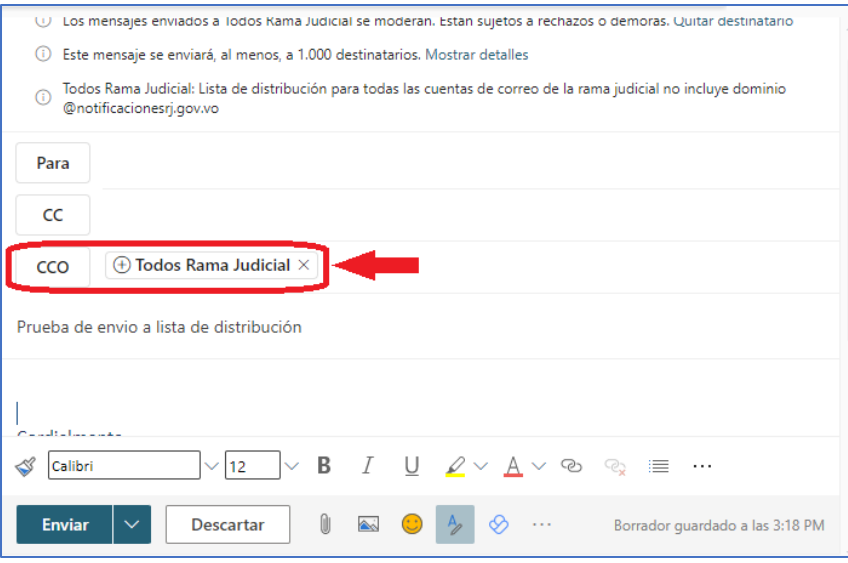

En el nuevo mensaje, ingresando por el agente de escritorio de Outlook, seleccione Opciones y posterior a ello en el grupo Mostrar campos seleccione CCO.

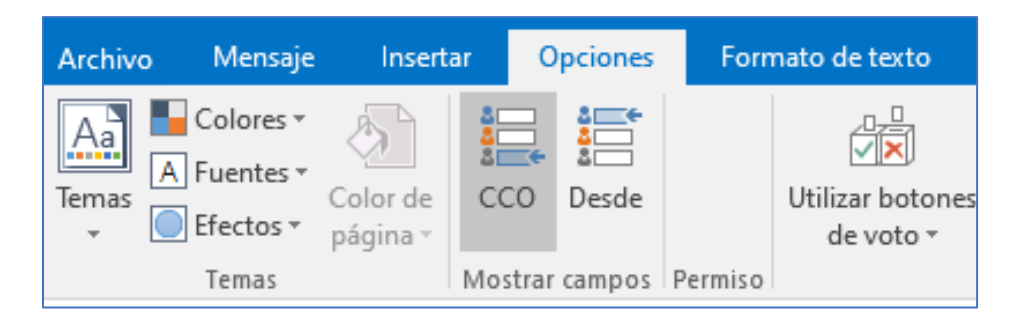

- @JudicaturaCSJ
- **O** Consejo Superior de la Judicatura
- **O** Consejosuperiorjudicatura
- Rama Judicial Consejo Superior de la Judicatura
- · Administrando Justicia Podcast
- Consejo Superior de la Judicatura

www.ramajudicial.gov.co

- © Calle 12 No. 7 65
- 《 》Conmutador 5658500

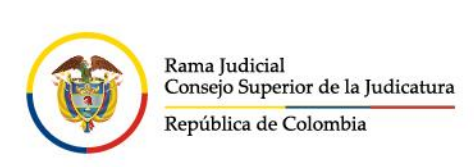

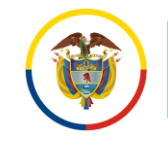

Se habilitará el campo CCO donde deberá colocar la cuenta de correo correspondiente a la lista de distribución anteriormente identificada.

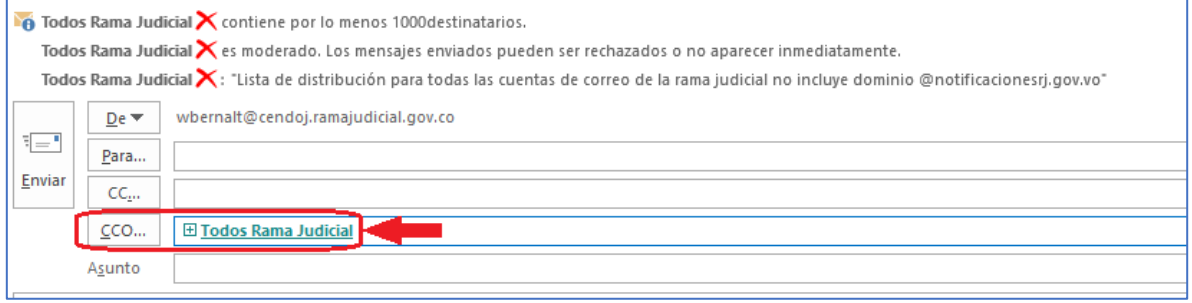

Una vez redactado el mensaje puede seleccionar Enviar.

■ @JudicaturaCSJ

- **o** Consejo Superior de la Judicatura
- Consejosuperiorjudicatura
- Rama Judicial Consejo Superior de la Judicatura
- · Administrando Justicia Podcast
- Consejo Superior de la Judicatura
- www.ramajudicial.gov.co
- © Calle 12 No. 7 65 《» Conmutador - 5658500